# **Parent Registration**

# Process

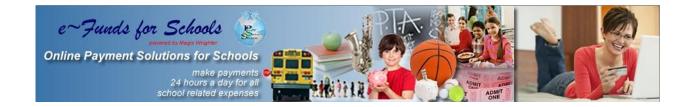

Learn how easy it is to pay online.

#### Registration

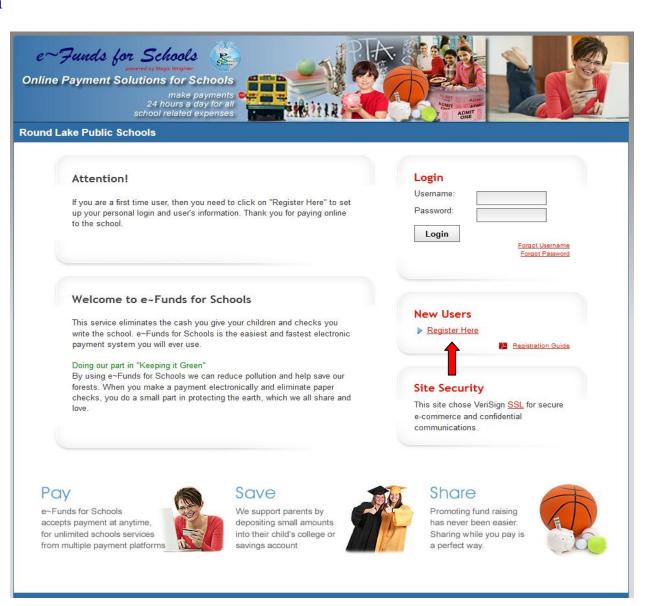

## Select Register Here. As shown by the red arrow above.

### **Step 1 - Enter Account Setup Information**

| c~Funds for Schools<br>powered by Magic Wingher<br>Online Payment Solutions for Schools<br>make payments<br>24 hours a day for all<br>school related expenses<br>Round Lake Public Schools | AND AND AND AND AND AND AND AND AND AND                                                                                                    |  |  |  |  |  |
|----------------------------------------------------------------------------------------------------|----------------------------------------------------------------------------------------------------|--|--|--|--|--|
| Log In                                                                                                    | Sign Up                                                                                                    |  |  |  |  |  |
| To begin using e~Funds for Schools, please log in.         * Username:         * Password:         Log In         Forgot Username?   Forgot Password?                                      | New user? Sign up to start using e-Funds for Schools!            · Username:         · Password:         · Password:         · First Name:         · First Name:         · Last Name:         · Last Name:         · Email:         Phone:         · Phone:         · Text Message Phone:         Sty clicking on "Sign Up!" I confirm that I have read, understand, and agree to the Terms of Service, and Privacy Policy of e-Funds for Schools.         Sign Up! |  |  |  |  |  |
| Privacy Policy Terms and conditions Customer Service<br>©2012 e~Funds for Schools - All Rights Reserved.                                                                                   |                                                                                                    |  |  |  |  |  |

Passwords now need to be at least 7 characters: there needs to be at least 1 upper case letter, at least 1 lower case letter and at least 1 number. Read Terms of Service and Privacy Policy. Enter user account information, then click Sign Up.

#### **Step 2 - Student Information**

| Online | Funds for Schools       Image: Schools         Payment Solutions for Schools       Image payments         School related expenses       Image: School related expenses                                                                                                    |        |  |  |  |
|--------|----------------------------------------------------------------------------------------------------|--------|--|--|--|
| Home   | Payment Options Advisory Services Account Settings                                                                                                    | Logout |  |  |  |
|        | <ul> <li>Guided Account Set Up</li> <li>Step 1 - Student Management</li> <li>Your Student(s):</li> <li>You are not associated with any students yet. Add all students in your family, and then click on continue.</li> <li>If you do not know your students' number(s), or your students' have not been issued a student number, please contact your students' school representative to receive the student number assigned to your children.</li> <li>If you are a guest, have no student(s) in our school, or are making payments on your own behalf, click here.</li> </ul> |        |  |  |  |
|        | Add Student(s) by:         Family Number:         or, Student Number:         Add         Enter or family number, or student number(s) for the student(s) you would like to associate with your account, and then click "Add." After you have finished adding students, or you are making payments for yourself, click "Continue to Account                                                                                                    |        |  |  |  |
|        | Overview."  Make Payments on Behalf of Yourself Continue to Account Overview  Privacy Policy Terms and conditions Customer Service                                                                                                    |        |  |  |  |

Select either Family Number or Student Number. Enter the appropriate number, select Add. Your students will be displayed. (This step is continued on the following page.) If making a payment for yourself, select Make Payments on Behalf of Yourself. Then, select Continue to Account Overview.

#### **Step 3-Verification of Family/Student number**

| school related expenses                                                                                                    |
|----------------------------------------------------------------------------------------------------|
| Round Lake Public Schools           Home         Payment Options         Advisory Services         Account Settings         Logo                                                                                                    |
| Guided Account Set Up   Step 1 - Student Management                                                                                                    |
| Your Student(s):       Name     Number     School Name     Grade     Status                                                                                                    |
| Acosta, Megan 2956 High School Active Control Active Control Active Add Student(s) by:                                                                                                    |
| Family Number:   or, Student Number:     Add                                                                                                    |
| Enter the <b>family number</b> , or <b>student number(s)</b> for the student(s) you would like to associate with your account, and then click "Add." After you have finished adding students, or you are making payments for yourself, click "Continue to Account Overview." |
| Make Payments on Behalf of Yourself Continue to Account Overview                                                                                                    |
| Privacy Policy Terms and conditions Customer Service<br>©2012 e~Funds for Schools - All Rights Reserved.                                                                                                    |

Verify the appropriate Family Number/Student Numbers have been added. Then, select Continue to Account Overview. This web page will not appear if you are registering only for yourself and you have no student attending our school.

## **Step 4 – Registration Complete – Main Menu**

| me Payment Options Advis                                                                                                    | ory Services Account Settings                                                                       |                                 |                                               | Logo                     |
|----------------------------------------------------------------------------------------------------|----------------------------------------------------------------------------------------------------|---------------------------------|-----------------------------------------------|--------------------------|
| Payment Options                                                                                                    |                                                                                                    |                                 | Your Stud                                     |                          |
| Make a Payment<br>Towards school payment item(s)<br>Schedule a Pre-Authorized Payment                                         | View Payment History<br>Review history of payments made to school(s)<br>View Pre-Authorized Payment | Name<br>William X<br>Student(s) | Balance<br>\$70.00                            | Updated<br>10 months ago |
| Setup a payment that occurs at regular intervals Manage Pre-Authorized Payments Manage your scheduled pre-authorized payments | History<br>Review history of pre-authorized payments                                                | You have no                     | Pending Pay<br>pending paymer<br>Scheduled Pa | nts at this time.        |
| Advisory Services                                                                                                    |                                                                                                    | You have no                     | scheduled paym                                | ents at this time.       |
| Low Lunch Balance<br>Setup payments for low lunch balance(s)                                                                  | Student Fees<br>Review outstanding and historical student<br>fees.                                  | Pre-Authorized                  | Payment(s)                                    |                          |
| Account Settings                                                                                                    |                                                                                                    |                                 |                                               |                          |
| Personal Information<br>Manage your contact information                                                                       | Change Password<br>Manage your account password                                                     | _                               |                                               |                          |
| Student Management<br>Manage students associated with your account                                                            | Notifications<br>Manage how e~Funds for Schools notifies you.                                       |                                 |                                               |                          |
| Payment Information<br>Manage your checking and credit card<br>information                                                    |                                                                                                    |                                 |                                               |                          |

The main menu displays Payment Options, Advisory Services, Account Settings, Pending Payments and Scheduled Pre-Authorized Payments.

#### New Payments Account Settings/Payment Information

| Round | school related expenses                                                                                                    | ADMIT ONE                                                                                                    |        |  |  |
|-------|----------------------------------------------------------------------------------------------------|----------------------------------------------------------------------------------------------------|--------|--|--|
| Home  | Payment Options Advisory Services                                                                                                    | Account Settings                                                                                                    | Logout |  |  |
|       | Select Payment Method                                                                                                    |                                                                                                    |        |  |  |
|       | New Checking Account New Credit / Debit Card                                                                                                    | <b>—</b>                                                                                                    |        |  |  |
|       |                                                                                                    | ment option available to you, and our preferred form of payment.<br>count and your financial institution did not provide paper checks.                                 |        |  |  |
|       | Enter New Checking Account Information                                                                                                    |                                                                                                    |        |  |  |
|       | Routing Number:         Account Number:         Account Number (Confirm):         A deposit ticket is not to be used to enter the routing number. The routing number on a deposit ticket can be different than an actual check. Please enter the routing number from an actual check to ensure the payment will process correctly.                                                                                         | NAME     0123       OTY, STATE ZP     0123       DATE     0123       NW TO THE     0123       ORENCOF     \$       BAINK NAME     000000000000000000000000000000000000 |        |  |  |
|       | Fee Notice<br>If any e~Funds For Schools payment that is authorized from your checking account is returned for Non Sufficient Funds "NSF",<br>e~Funds For Schools service provider will charge your account a \$15.00 NSF Fee. Payments that are returned as NSF may be<br>retried up to an additional 2 time(s).<br>There will be a \$1.00 per payment convenience fee added to each payment you make using this service. |                                                                                                    |        |  |  |
|       |                                                                                                    |                                                                                                    |        |  |  |
|       | Consent                                                                                                    |                                                                                                    |        |  |  |
| E     | I confirm that the above listed information is correct, as party payment processor on each payment made with the save save save save save save save sav                                                                                                    | nd to pay the associated fee(s) assessed and collected by the third his payment method.                                                                                |        |  |  |

The initial time you setup a new payment you are required to enter your bank or credit card information. First, select Payment Information from the Main Menu. Next select the type of payment account and enter your account information. Then select Save.

#### New Payments Schedule Payments

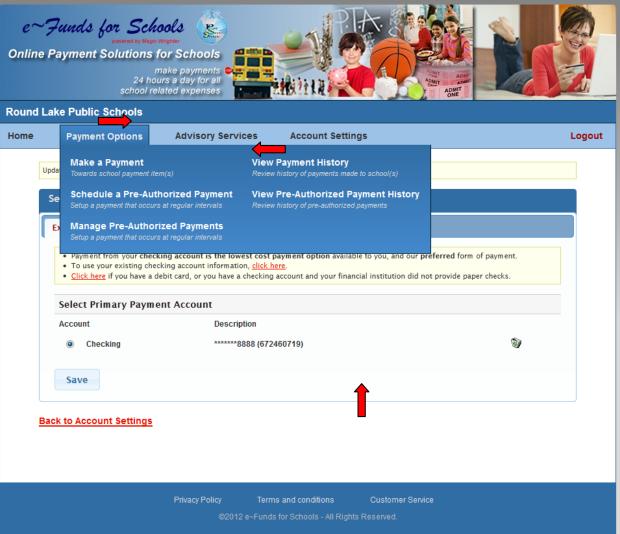

To schedule a payment, select **Payment Options** and **Make a Payment** from the drop down menu. Next, enter the amount of your payment, select the calendar to choose the date of the payment then click **Add**. If you have multiple children select the tab for each child to schedule a payment. Each child will have a tab with their name.

### New Payments Schedule Payments

| e~!     | Funds for Schoo                                           | ls 😰                                                                                        | PIA S                     |            |        |
|---------|-----------------------------------------------------------|---------------------------------------------------------------------------------------------|---------------------------|------------|--------|
| Online  | Payment Solutions fo                                      |                                                                                             |                           |            |        |
|         | 24 hours                                                  | ke payments<br>a day for all<br>ed expenses                                                 |                           |            | 3h     |
| Round L | ake Public Schools                                        |                                                                                             |                           |            |        |
| Home    | Payment Options                                           | Advisory Services Acc                                                                       | ount Settings             |            | Logout |
|         | Coloradado Desservante                                    |                                                                                             |                           |            |        |
|         | Schedule Payments                                         |                                                                                             |                           |            |        |
|         | Payment Type: Checking                                    | Account Number:                                                                             | ******888 Routing Number: | 672460719  |        |
|         |                                                           | students by selecting the tab with the child<br>tion about an item by holding your mouse po |                           | item(s).   |        |
|         | • You can get additional informa                          | ion about an item by holding your mouse po                                                  | inter over the item name. |            |        |
|         | William X General Item                                    | 1                                                                                           |                           |            |        |
|         | Elementary School                                         |                                                                                             |                           | ·          |        |
|         | Lunch Payments                                            | \$50.00                                                                                     | 2012-09-11                | Added      |        |
|         | Book Rental                                               | 20.00                                                                                       | 2012-09-11                | Add        |        |
|         | Class Picture                                             | 15.00                                                                                       | 2012-09-11                | Add        |        |
|         | Electronic Payments                                       | 0.00                                                                                        | 2012-09-11                | Add        |        |
|         | Field Trip - Children's Museu<br>Field Trip - Planetarium | m 5.00                                                                                      | 2012-09-11 2012-09-11     | Add<br>Add |        |
|         | Field Trip - Zoo                                          | 10.00                                                                                       | 2012-09-11                | Add T      |        |
|         | Payments for 2012-09-11                                   | 10.00                                                                                       | 2012-07-11                |            | )      |
|         | Payment Item Name                                         | Pay For                                                                                     | Amount                    |            |        |
|         | Lunch Payments                                            | William X                                                                                   | \$50.00                   | Remove     |        |
|         | Convenience Fee(s)                                        |                                                                                             | \$1.00                    |            |        |
|         | Total for 2012-09-11:                                     |                                                                                             | \$51.00                   |            | ]      |
|         |                                                           | Con                                                                                         | tinue                     |            |        |
|         |                                                           |                                                                                             |                           |            |        |
|         |                                                           |                                                                                             |                           |            |        |
|         |                                                           |                                                                                             |                           |            |        |
|         |                                                           | Privacy Policy Terms and co                                                                 | nditions Customer Serv    | ice        |        |
|         |                                                           |                                                                                             |                           |            |        |

After you have added all desired payments, confirm your choices before selecting Continue.

# **Confirm Payments/Choices**

| e~Funds for Schools<br>Deveed by Mage Window<br>Online Payment Solutions for Schools<br>make payments<br>24 hours a day for all<br>school related expenses |        |
|----------------------------------------------------------------------------------------------------|--------|
| Round Lake Public Schools           Home         Payment Options         Advisory Services         Account Settings                                        | Logout |
| nome Payment Options Advisory Services Account Settings                                                                                                    | Logour |
| Confirm your choices                                                                                                    |        |
| Payment Type: Checking Account Number: ******888 Routing Number: 672460719                                                                                 |        |
|                                                                                                    |        |
| This payment will debit your checking account within 2 business days                                                                                       |        |
| Lunch Payments William X \$50.00                                                                                                    |        |
| Convenience Fee \$1.00                                                                                                    |        |
| Total for 2012-09-11: \$51.00                                                                                                    |        |
| Please review the convenience fees associated with each payment. To process your payment, you must agree to pay the<br>convenience fees listed above.      | ;      |
| I have reviewed, and confirm that I accept the above listed convenience fee(s).                                                                            |        |
| I decline paying all fees and want to cancel this payment.                                                                                                 |        |
|                                                                                                    |        |
| Back Submit                                                                                                    |        |
| Privacy Policy Terms and conditions Customer Service<br>©2012 e~Funds for Schools - All Rights Reserved.                                                   |        |

Verify, a final time, your payment choices and agree to pay the convenience fee, then select **Submit**.

### Receipt

| e~Junds for Schools<br>Development Solutions for Schools<br>Make payments<br>24 hours a day for all<br>school related expenses |                                |                                 |                                           |                   |           |                     |        |
|----------------------------------------------------------------------------------------------------|--------------------------------|---------------------------------|-------------------------------------------|-------------------|-----------|---------------------|--------|
| Round L                                                                                                    | ake Public Schools             |                                 |                                           |                   |           |                     |        |
| Home                                                                                                    | Payment Options                | Advisory Services               | Account Settin                            | ngs               |           |                     | Logout |
|                                                                                                    | Receipt                        |                                 |                                           |                   |           |                     |        |
|                                                                                                    | Payment Type: Checkin          | g Account Number:               | ******888                                 | Routing Number:   | 672460719 |                     |        |
|                                                                                                    | This payment will debit you    | checking account within 2 busin | ess days                                  |                   |           |                     |        |
|                                                                                                    | Book Rental<br>Convenience Fee | William X                       |                                           | \$20.00<br>\$1.00 |           |                     |        |
|                                                                                                    | Total for 2012-09-13:          |                                 |                                           | \$21.00           |           |                     |        |
|                                                                                                    |                                | Confirmation Num                | ber: 1370113                              |                   |           |                     |        |
| Thank you for your payment. Please print this receipt for your records.                                                        |                                |                                 |                                           |                   |           |                     |        |
|                                                                                                    |                                | Ret                             | ur <b>u</b> to Main Menu                  | 6                 | 201       | 2-09-13 11:53:01 ET |        |
|                                                                                                    |                                |                                 | and conditions<br>for Schools - All Right | Customer Servio   | e -       |                     |        |

We recommend that you print and save your receipt for future reference.

Please refer to the Customer Service link at the bottom of all pages with any questions or concerns.

Thank you for using e~Funds for Schools.